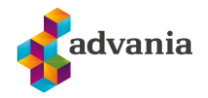

## Oppsett av Office 365 mailboks for Outlook på lokal PC

## **Husk før du starter – vær sikker på at du kjenner til ditt passord.**

Har du problemer, kontakt Advania Support.

**1.** Åpne **kontrollpanelet**. Trykk på Windows ikonet nede i venstre hjørnet og søk etter kontrollpanel/ Control Panel.

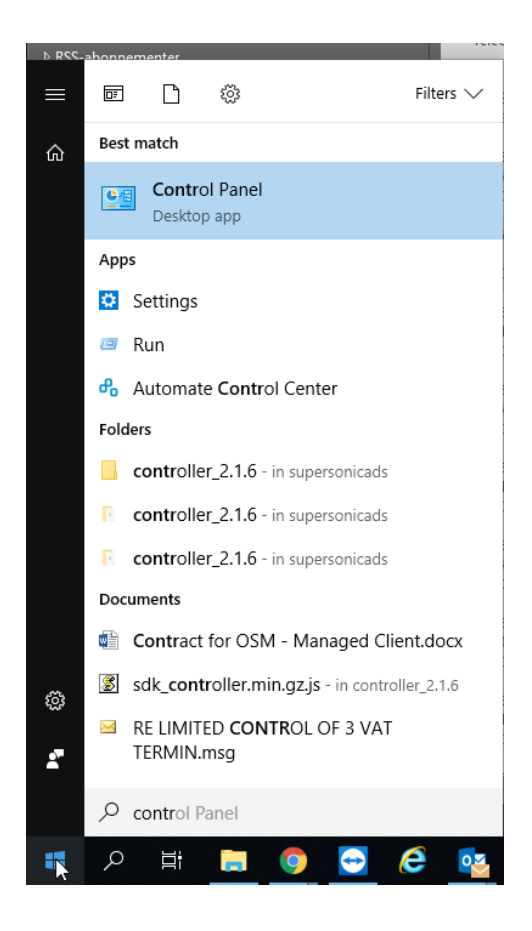

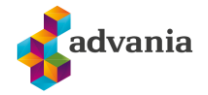

**2.** Endre visning i kontrolpanelet fra **Category** / **katogori** til **Small icons / Små ikoner**

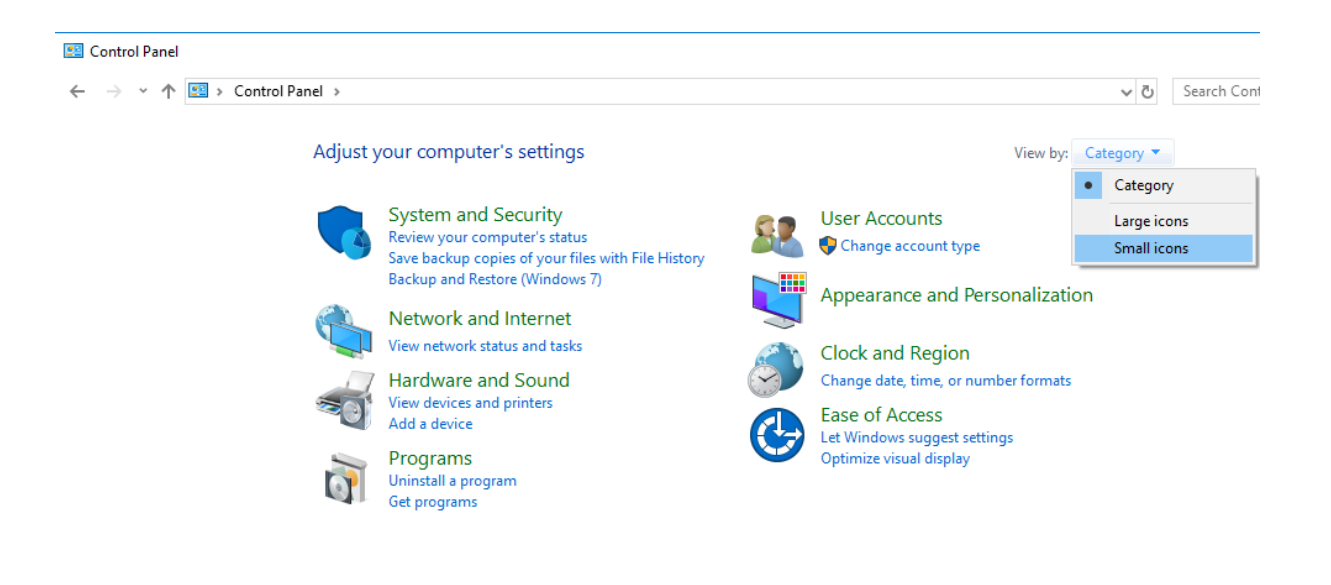

**3.** Trykk på **Mail (Microsoft Outlook)**

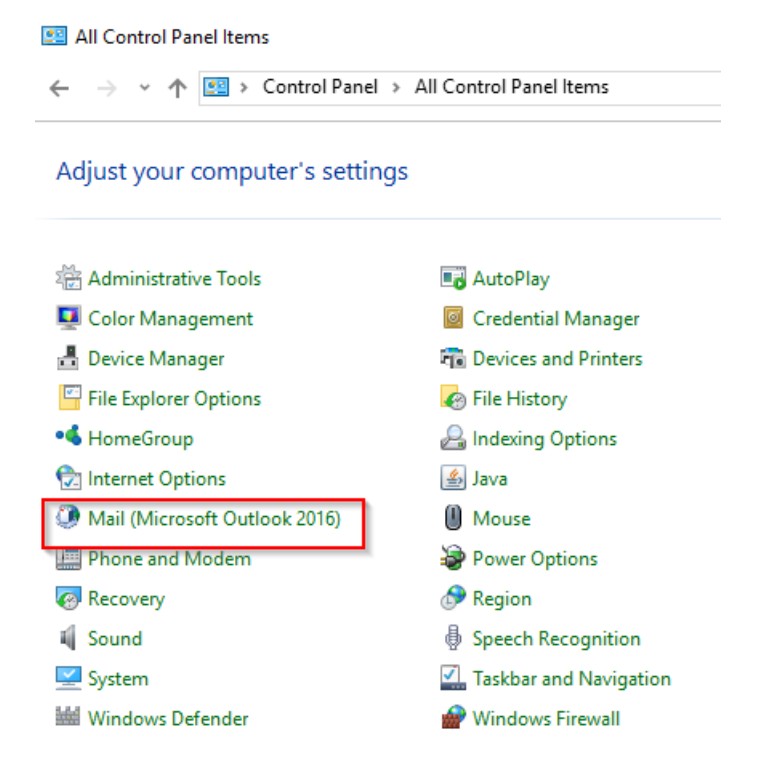

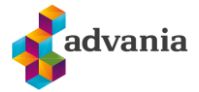

**4.** Trykk på **Show profiles / Vis profiler**

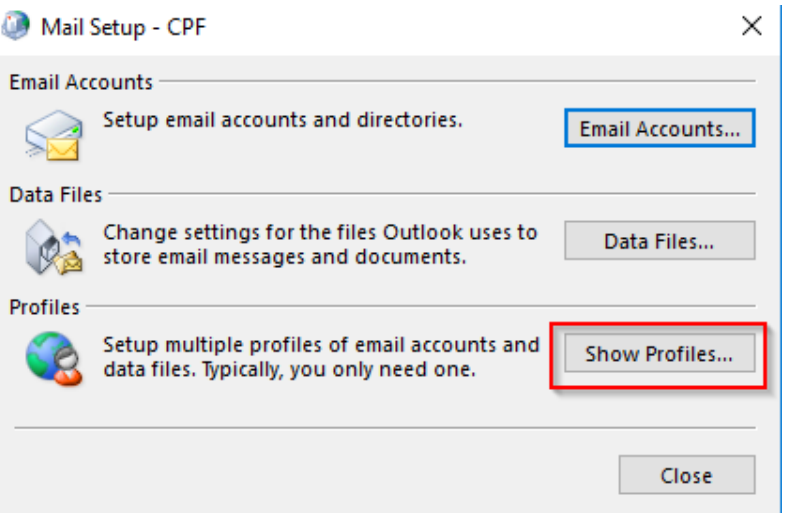

**5.** I General fanen får du en oversikt over mail kontoer som er lagt til på maskinen. Klikk på jobb profilen din i listen og deretter trykk på **Remove** / **Slett** for å fjerne. For å legge til en ny profil trykk på **Add / Legg til.**

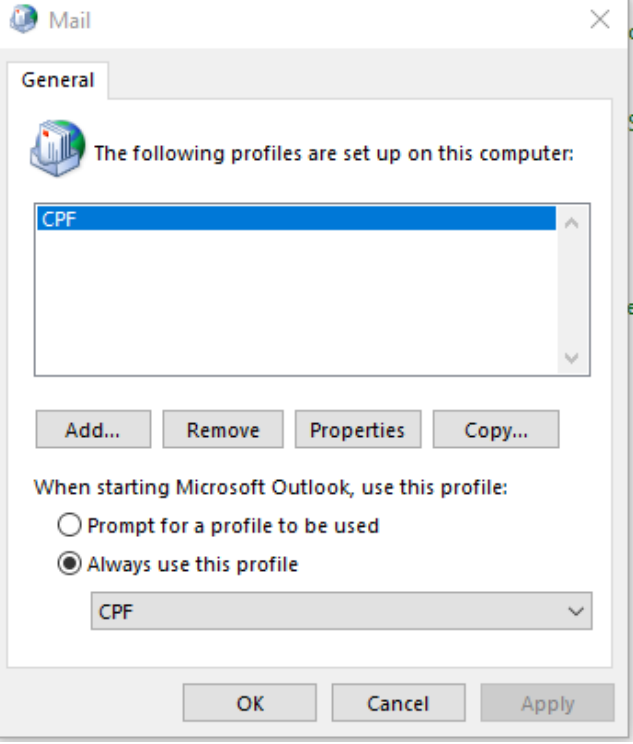

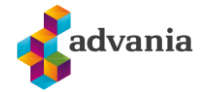

**6.** Gi profilen et navn og trykk OK. (Profil navn har ingen betydning for oppsett av kontoen).

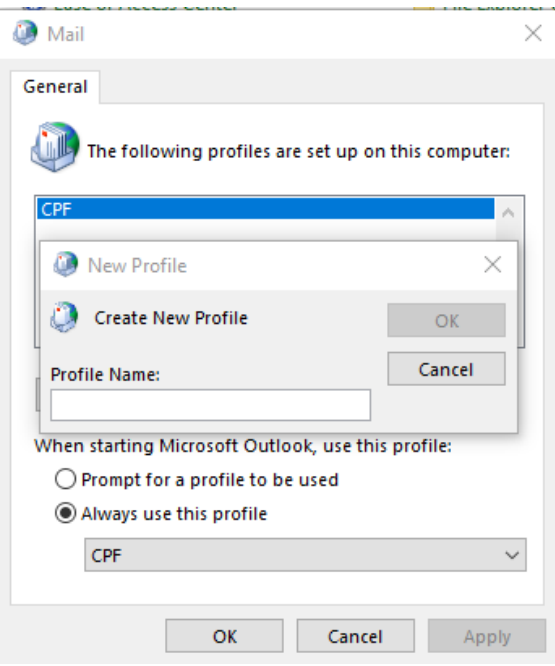

**7.** Fyll inn informasjon om navn, email adresse og passord. Det automatiske oppsettet for Outlook vil finne resterende instillinger.

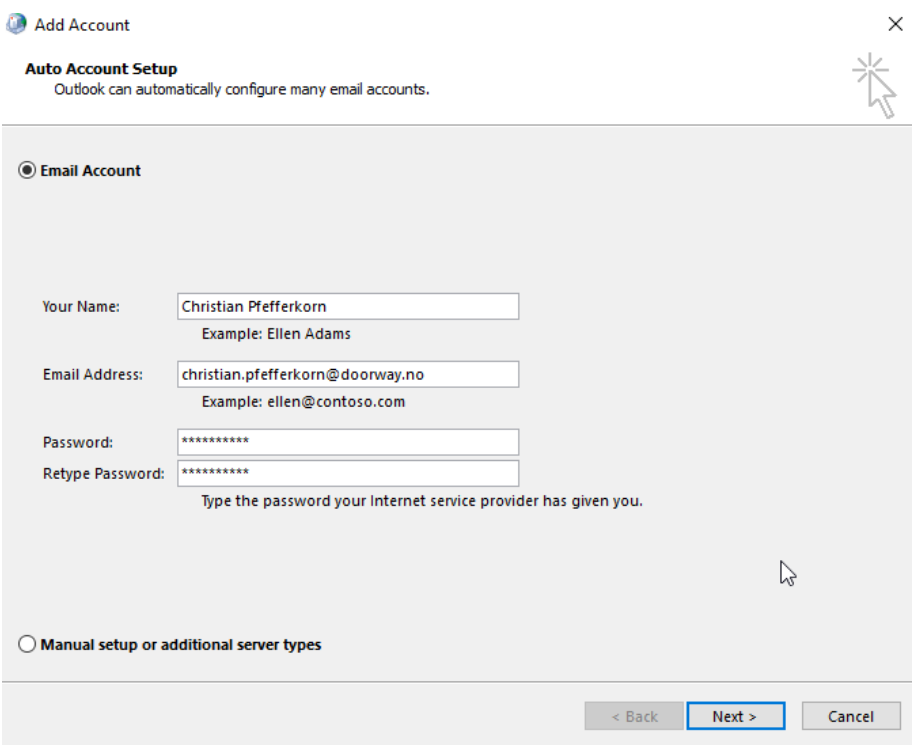

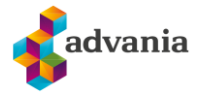

**8.** Når oppsett er fullført vil du se denne melding.

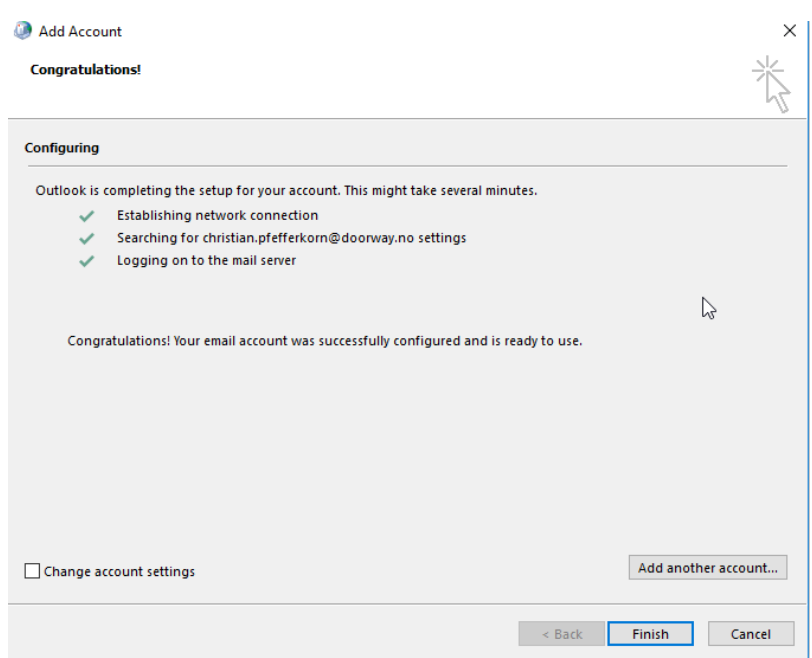

**9.** For å sette den nye profilen som standard finner du den på listen som vist på bilde og deretter trykk Apply.

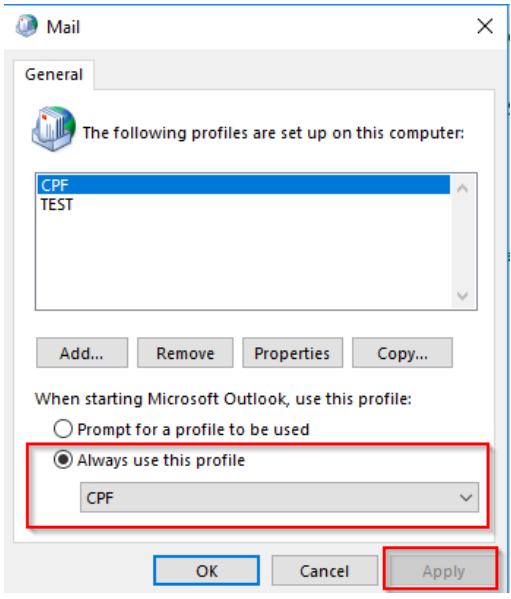

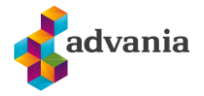

- **10.** Du kan nå åpne Outlook.
- **11.** Vær klar over at Outlook nå vil hente ned all mail, kontakter, kalender osv på nytt dette kan ta noe tid.
- **12.** Signaturen må settes opp på nytt.
- **13.** Fullført.